## **ESET Tech Center**

Knowledgebase > Legacy > ESET Security Management Center > 7.x > Deploy or upgrade ESET endpoint products using ESET Security Management Center (7.x)

# Deploy or upgrade ESET endpoint products using ESET Security Management Center (7.x)

Anish | ESET Nederland - 2018-09-12 - Comments (0) - 7.x

#### **Issue**

- Upgrade ESET Endpoint Security or ESET Endpoint Antivirus to the latest version
- Deploy ESET solutions to clients remotely using the software install task or Live Installer method

#### **Solution**

Getting Started with ESMC: Step 5 of 6

← <u>Deploy ESET Management Agent</u> | <u>Post installation tasks</u> →

## **ESET Security Management Center (ESMC) 7 User Permissions**

This article assumes that your ESMC user has the correct access rights and permissions to perform the tasks below.

If you are still using the default Administrator user, or you are unable to perform the tasks below (the option is grayed out), see the following article to create a second administrator user with all access rights (you only need to do this once):

• Create a second administrator user in ESET Security Management Center 7.x

View permissions needed for least privilege user access

- 1. Open ESET Security Mangement Center Web Console (ESMC Web Console) in your web browser and log in.
- 2. Click Client Tasks  $\rightarrow$  Operating system  $\rightarrow$  Software Install  $\rightarrow$  New.

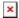

#### Figure 1-1

Click the image to view larger in new window

In the Basic settings section, give your installation task a Name and optionally a Description.
The Task drop-down menu will automatically be set to Software Install.

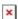

## Figure 1-2

Click the image to view larger in new window

1. Click the **Settings** section.

#### **Linux installations**

You can add the **--skip-license** parameter to the **Installation parameters** field to skip the display of the ESET End-user license agreement (EULA). If you wish to view the EULA before agreeing to it, do not use this parameter.

2. **Installing new product**: If you are installing a new product, click **<Choose ESET License>**, select the license that you want to use to activate ESET products that will be sent to client computers and then click **OK**.

**Upgrading activated product**: If you are running an upgrade installation on a previously activated product, do not select the license. If you have not yet added product licenses, <u>click here for instructions to add product licenses in ESMC</u>.

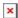

## Figure 1-3 Click the image to view larger in new window

- 3. Under **Package to install** there are two options to select the package that will be installed on target clients:
- To install a package from the repository, click 
   Choose package>, select the ESET product that you want to install on client computers and then click OK. Check for the latest version of your ESET business products.

Select the check box next to I accept the terms of the application End User License Agreement and acknowledge the Privacy Policy.

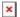

#### Figure 1-4

## Click the image to view larger in new window

- 1. To install a package by entering the target URL, select **Install by direct package URL** and type the package URL into the corresponding field. Check for the latest version of your ESET business products.
- 2. Select the check box next to **Automatically reboot when needed**.

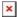

#### Figure 1-5

#### Click the image to view larger in new window

 Click the **Summary** section to view details about your software install task. Click **Finish** to complete creation of the task.

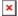

## Figure 1-6

#### Click the image to view larger in new window

1. When prompted, click **Create Trigger** to add targets for this task, and to automate this task when certain triggers are met (optional).

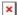

## Figure 1-7

1. Type a name for the trigger into the **Trigger Description** field.

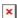

#### Figure 1-8

### Click the image to view larger in new window

1. Click Target and click Add computers or Add groups, depending on your preference.

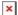

#### Figure 1-9

#### Click the image to view larger in new window

1. Select the check box(es) next to the computer(s) or group(s) you want to send this task to and click  $\mathbf{OK}$ .

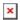

## Figure 1-10

## Click the image to view larger in new window

1. Click Trigger and select your desired option from the Trigger type drop-down menu and click Finish.

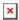

## Figure 1-11

## Click the image to view larger in new window

- 1. <u>Send an activation task</u> to the computers on which you installed ESET endpoint products so that they can begin receiving regular updates.
- 2. If you are performing a new installation of ESMC, proceed to Step 6, post installation tasks.

KB Solution ID: KB6726 |Document ID: 25418|Last Revised: August 17, 2018